# Copyright © 2005 ProliTech

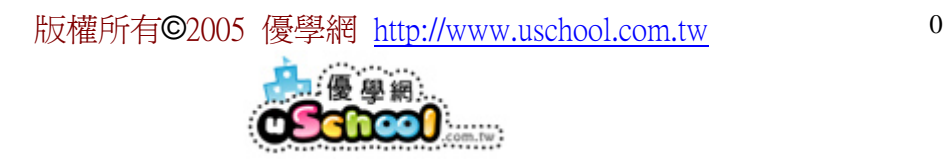

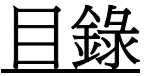

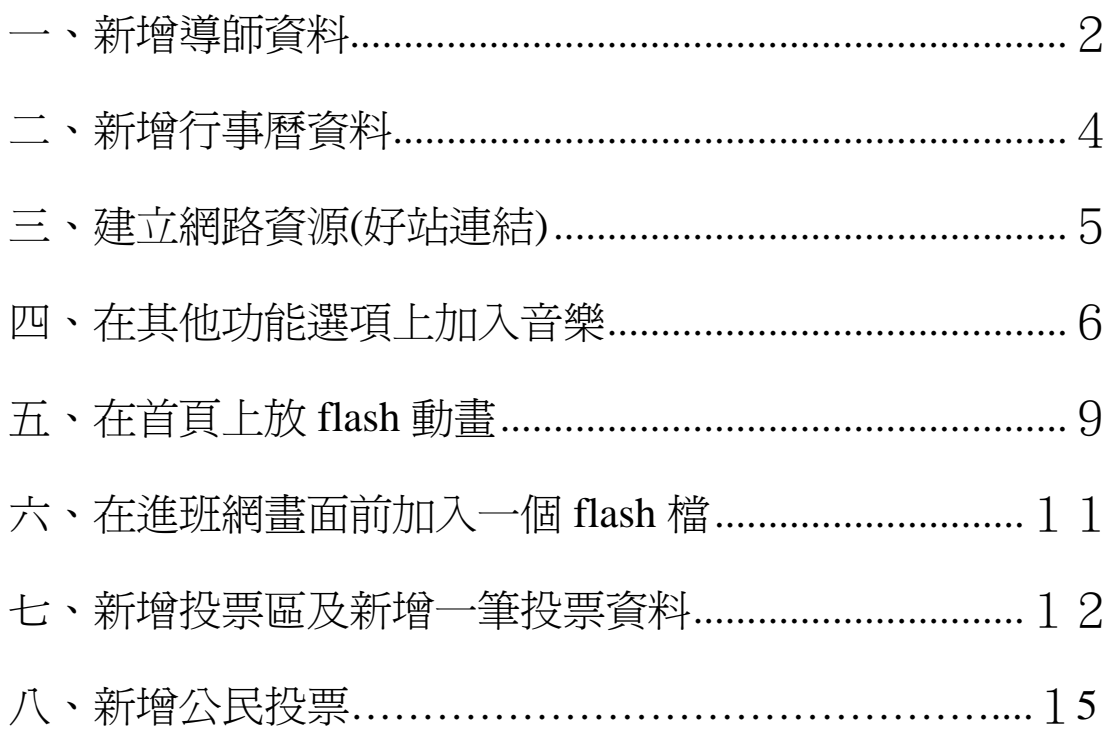

### 一、 新增導師資料

1.在左邊功能列上按「導師」後,按「新增一段」再按「修改此段」

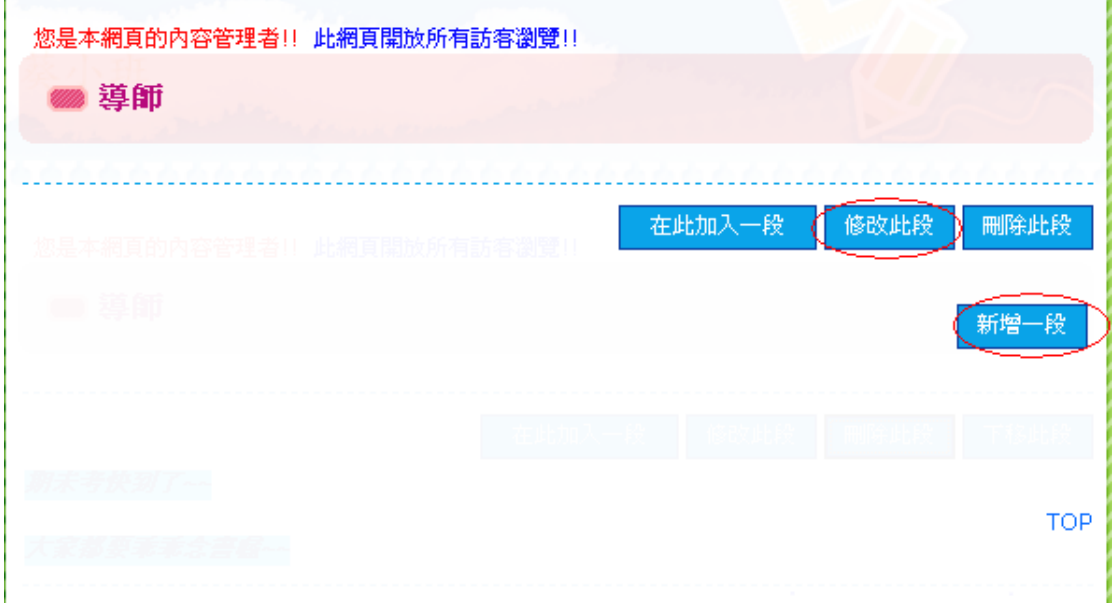

#### 2.建議先上傳照片再輸入資料, 按「變更上傳圖檔」

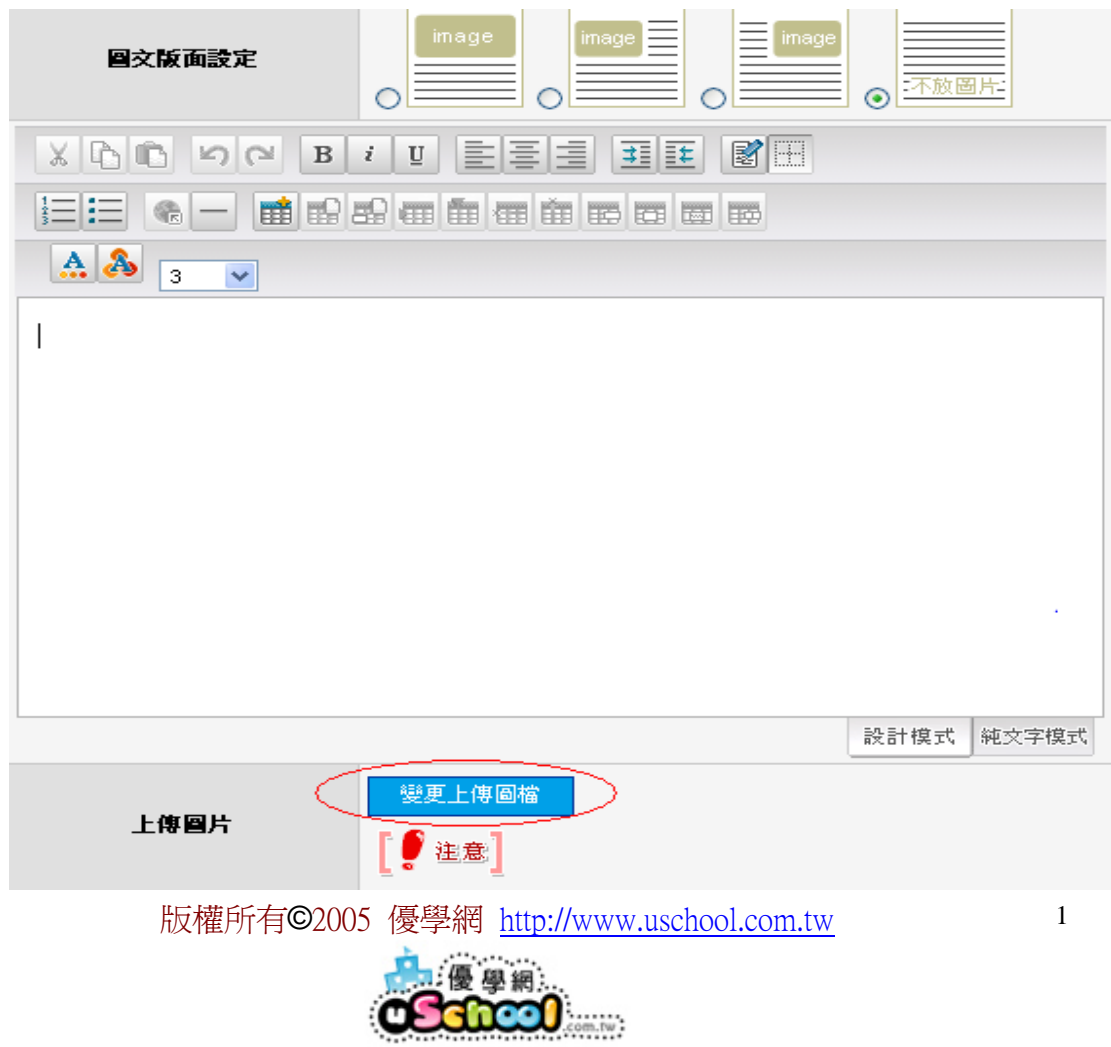

3.按「瀏覽」找出欲上傳的圖片,再按「上傳圖片」待圖片上傳完成按「上傳完畢」

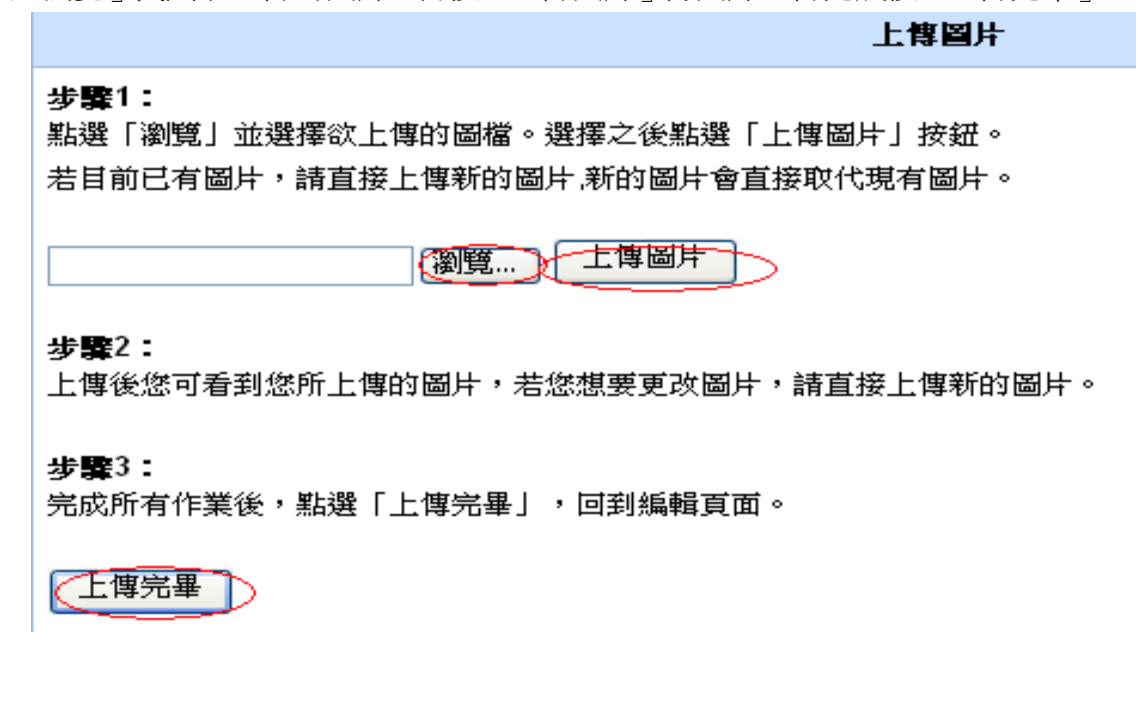

- 4.輸入您的資料,(記得上方圖文版面設定,要選擇照片放置的位址)按下確
- 定,就完成了。

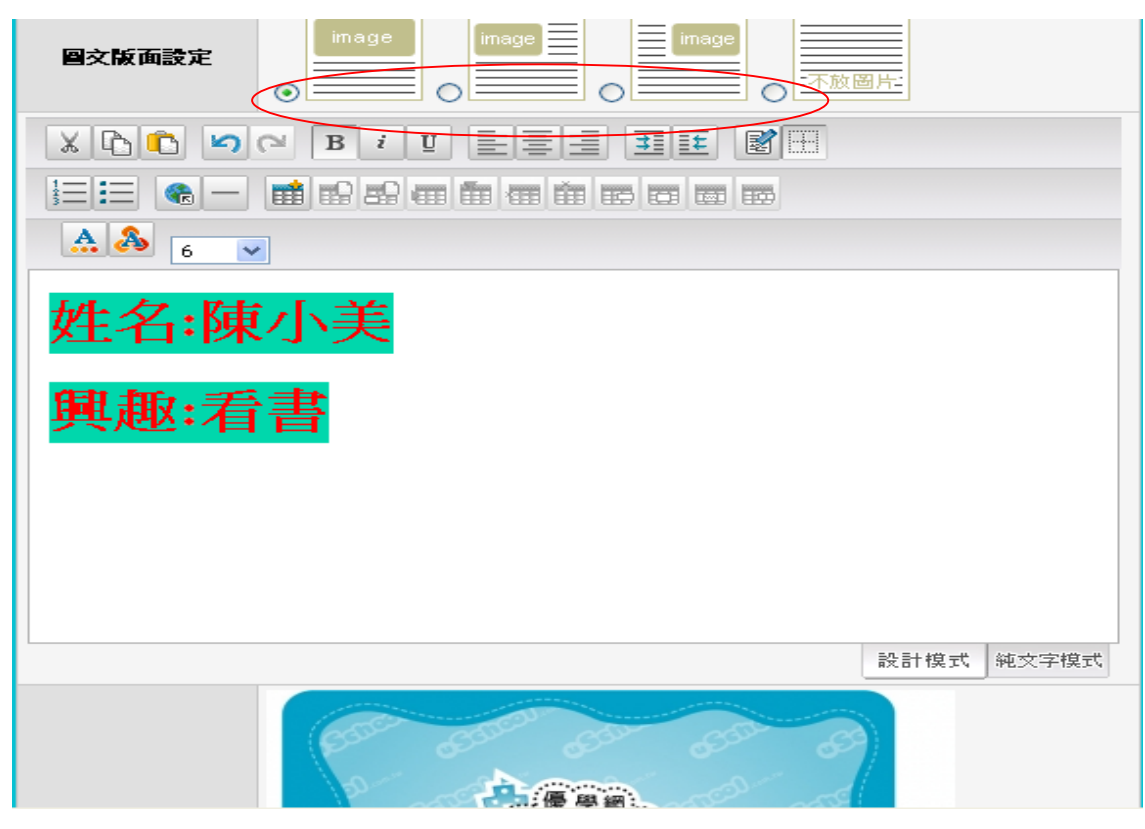

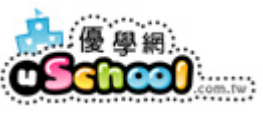

### 二、 新增行事曆資料?

 $\frac{1}{2}$  and  $\frac{1}{2}$  and  $\frac{1}{2}$  and  $\frac{1}{2}$  and  $\frac{1}{2}$ 

1.在「行事曆」裡按下「+」的按鈕

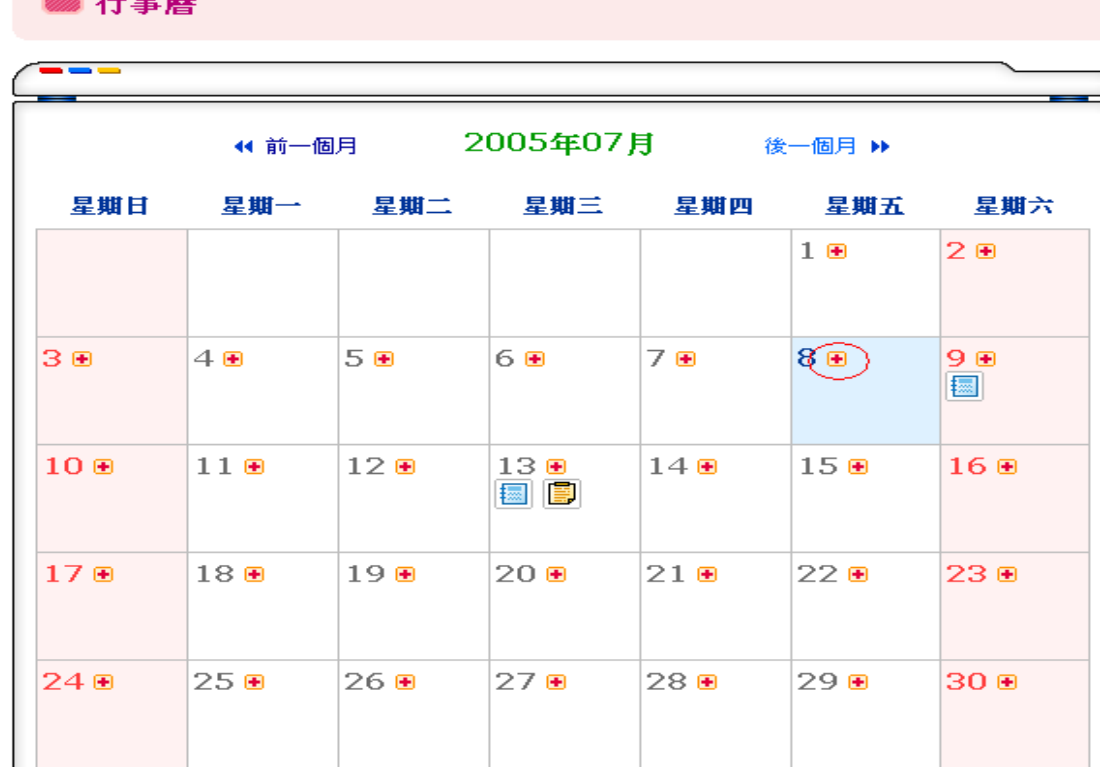

#### 2.輸入時間及事項後,按下「確定新增」即可。

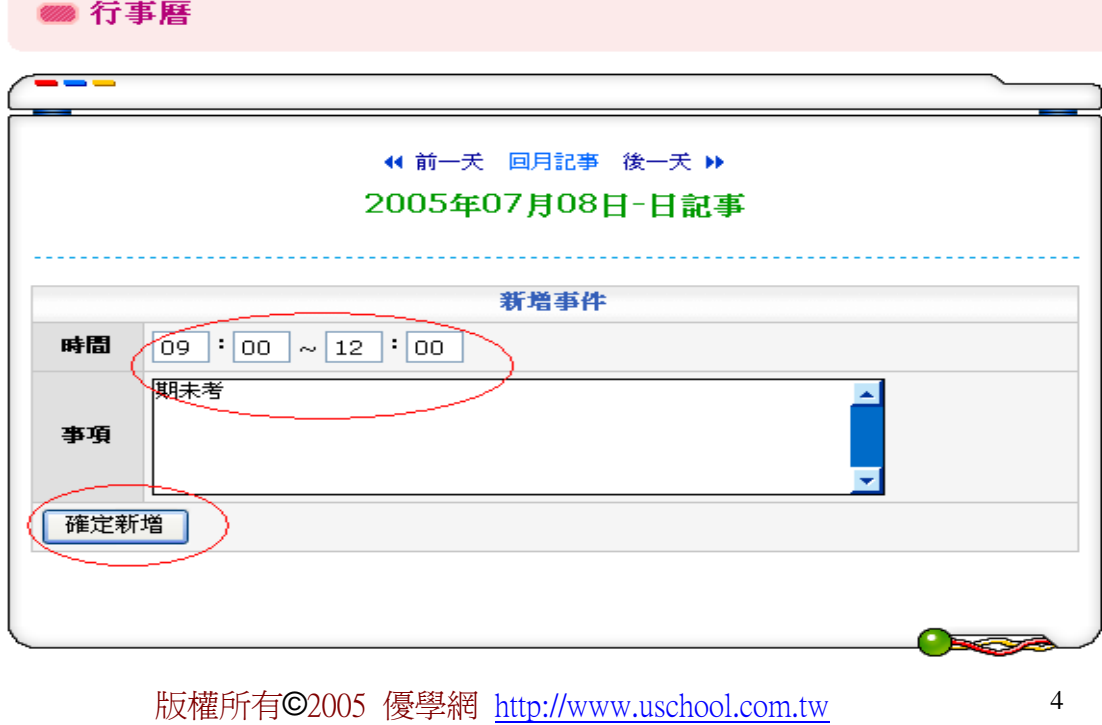

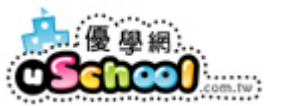

- 三、 建立網路資源(好站連結)?
	- 1.在左邊功能列上按「網路資源」

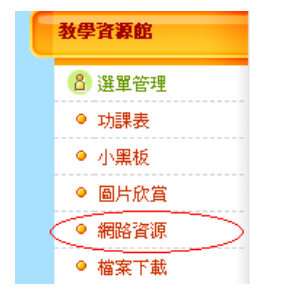

2.按「新增連結」

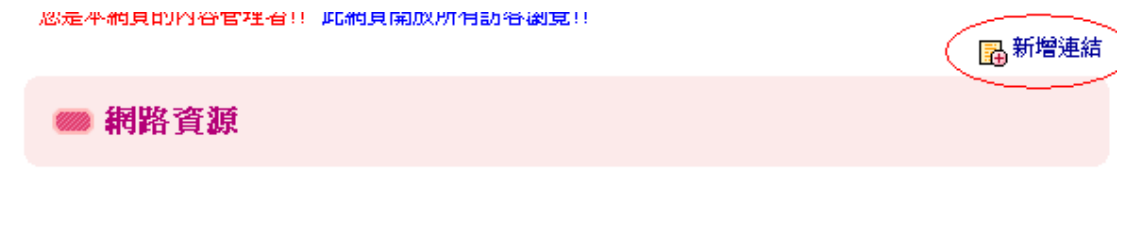

目前網路資源無資料

**TOP** 

3.輸入欲連結的資料後,按下「確定新增」

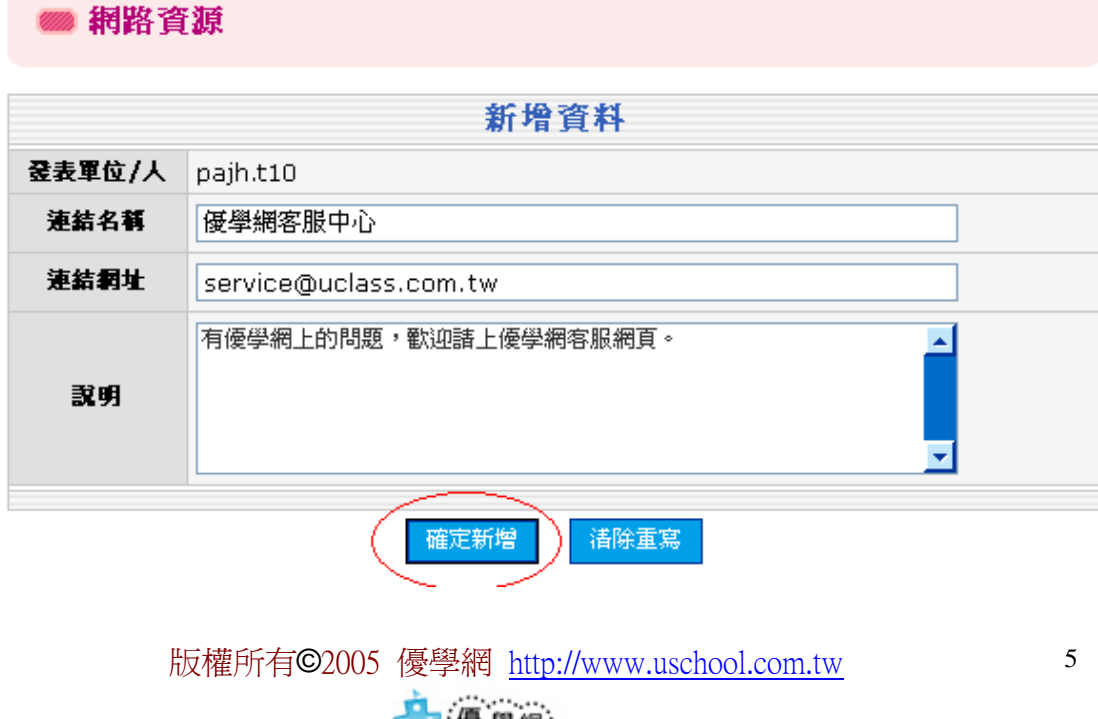

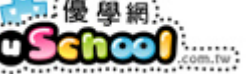

# 四、 在其他功能選項上加入音樂

1.按下您欲加入音樂功能選項上面的「選單管理」

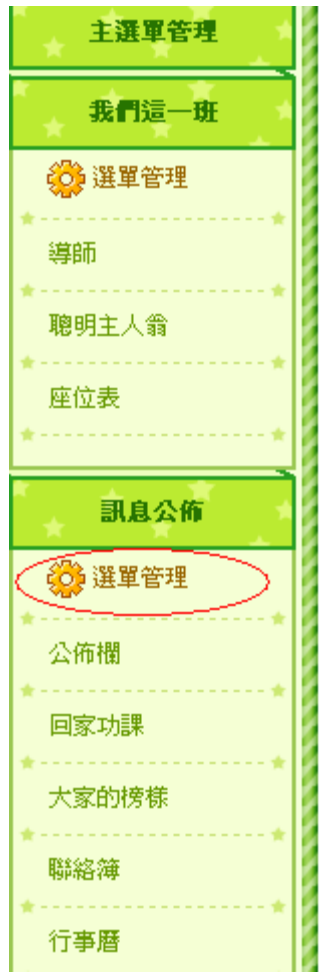

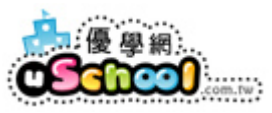

2.在您欲加入音樂的功能選項旁邊按「編輯」

鶝<sup>新增</sup>

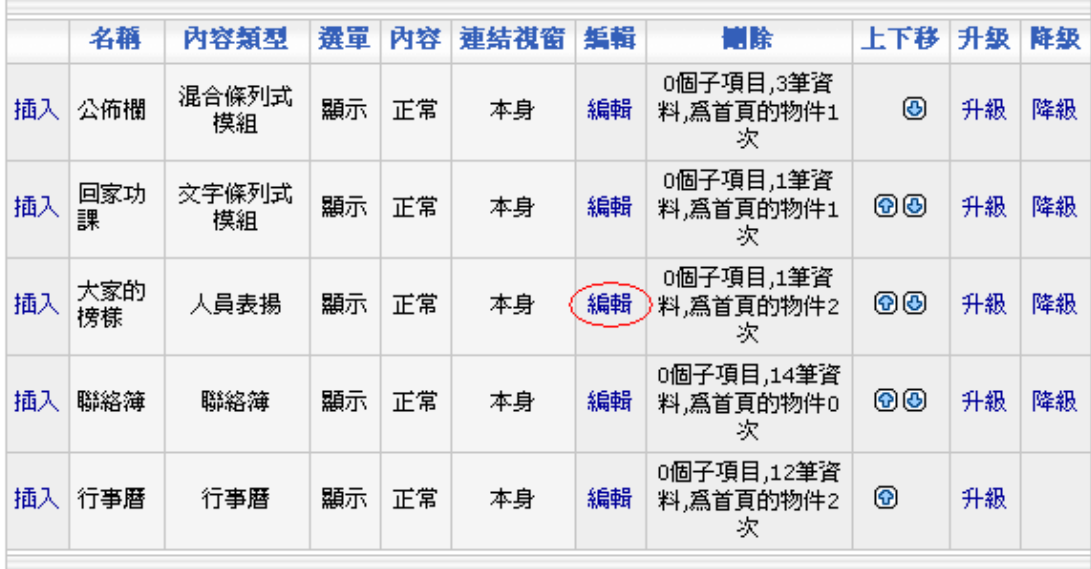

3.按「增加/變更/刪除背景音樂」鈕

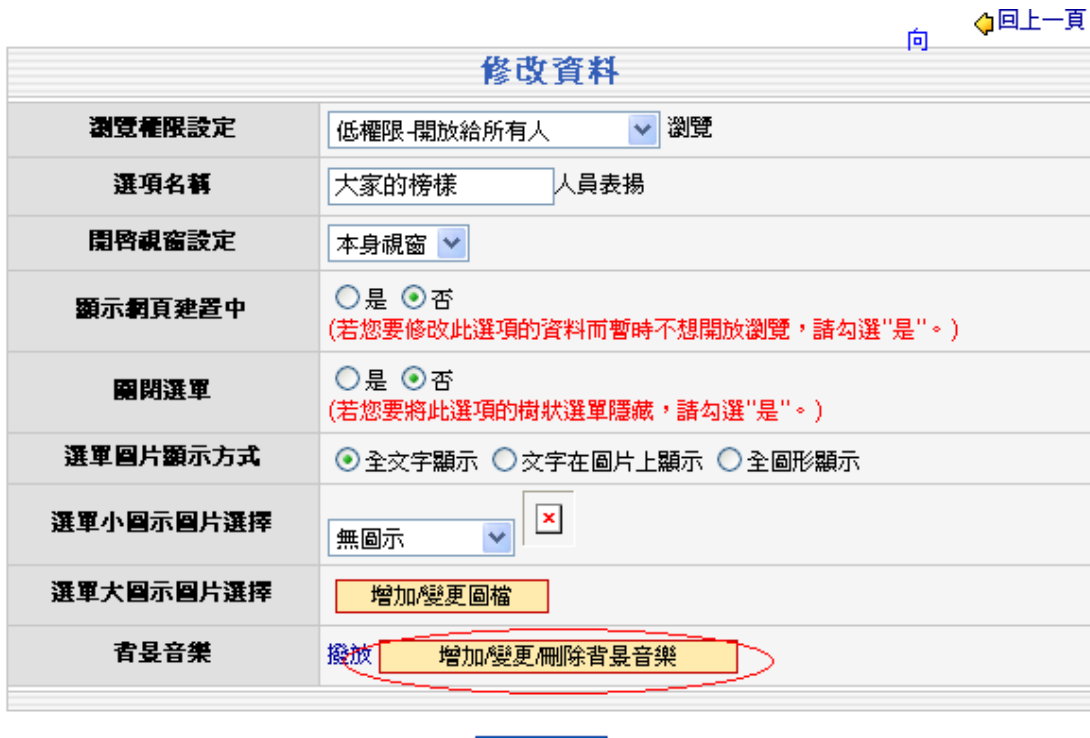

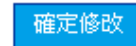

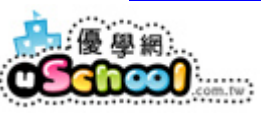

4.上傳您欲放入的音樂,就完成了。

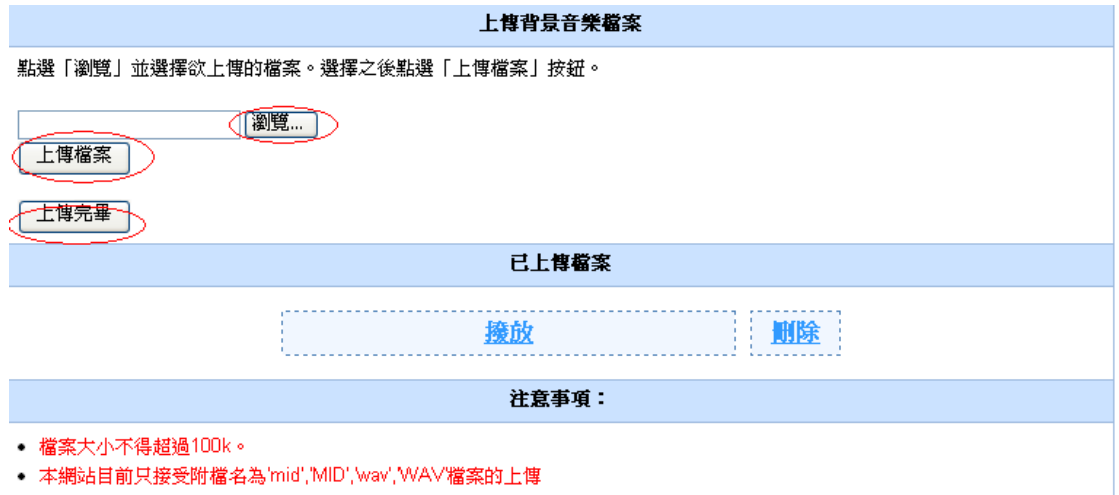

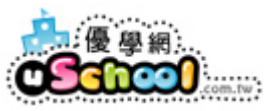

# 五、 在首頁上放 flash 動畫?

1.在「首頁 flash 設定」按「編輯 flash」

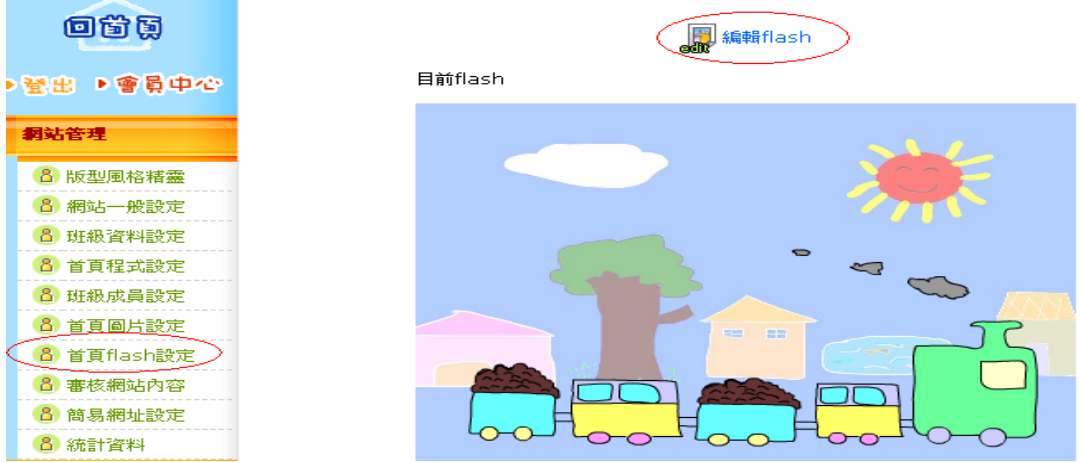

2.按「瀏覽」選擇欲上傳的檔案,按下「上傳檔案」待上傳完成後,按下「上

傳完畢」即可。

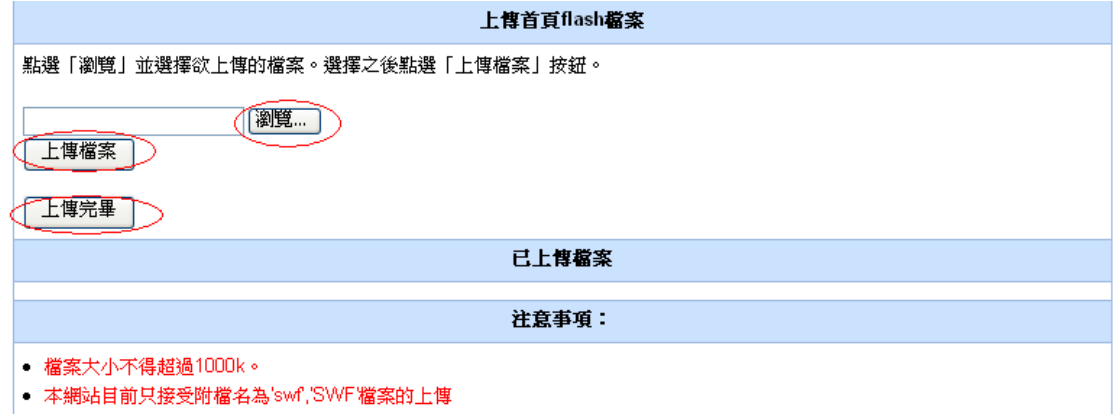

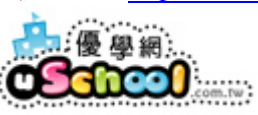

3.記得要在「首頁程式設定」裡把「首頁 flash」加入至首頁中間框架中,就完成

了。

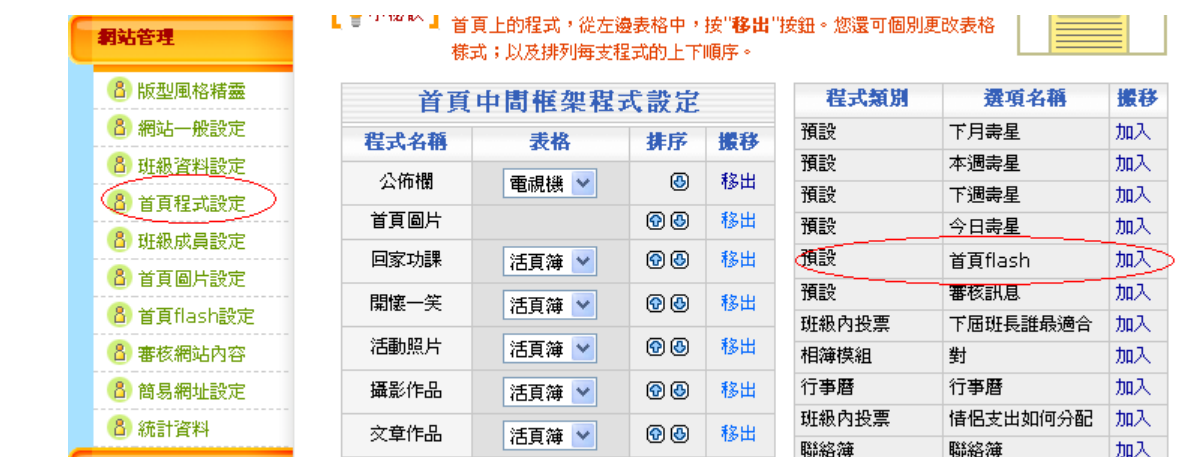

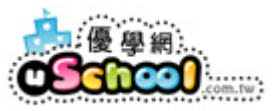

### 六、在進班網畫面前加入一個 flash 動畫檔?

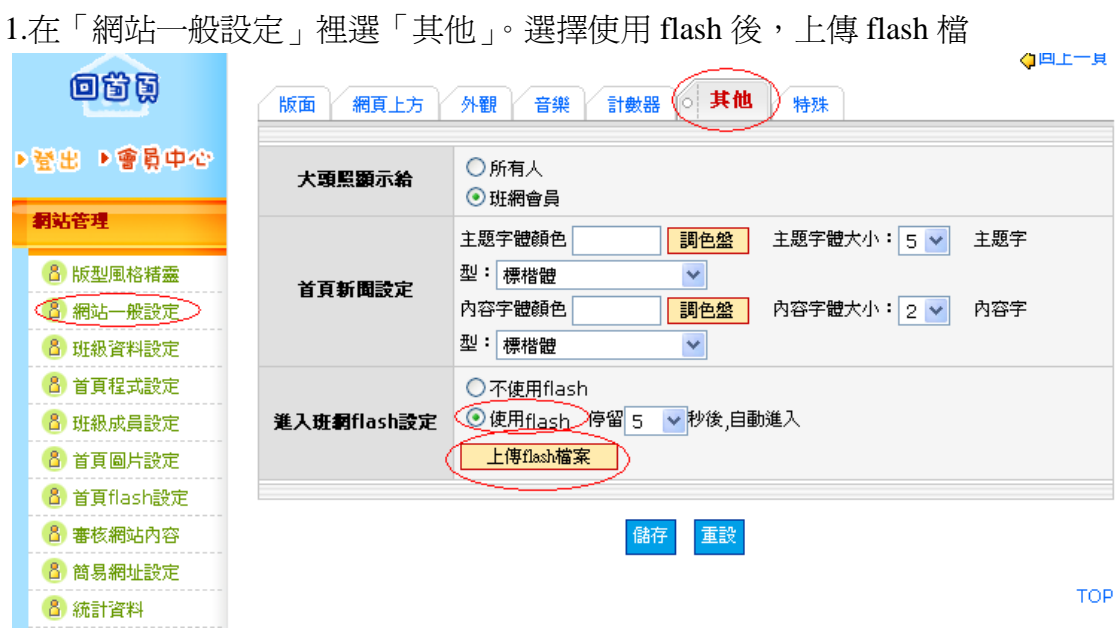

2.按「瀏覽」選擇欲上傳的檔案,按下「上傳檔案」待上傳完成後,按下「上 傳完畢」即可。

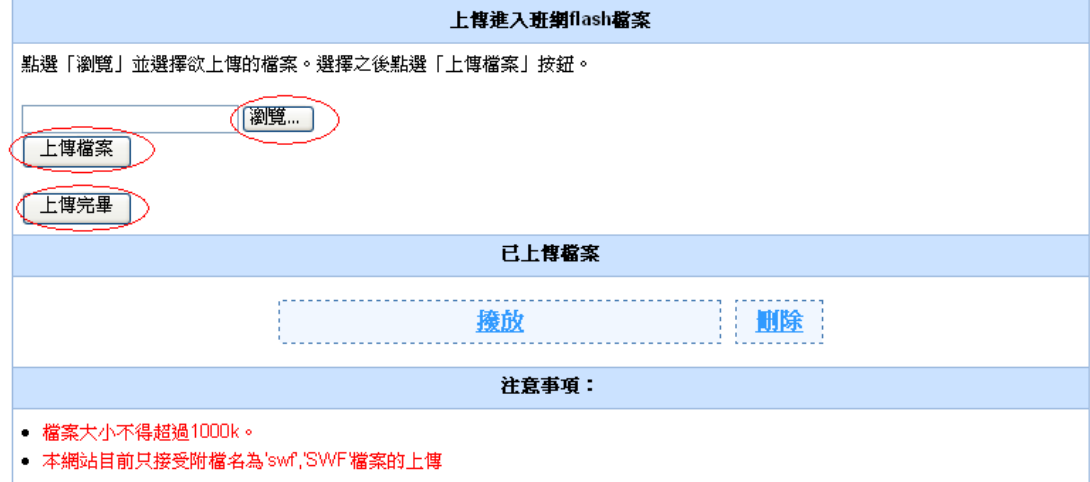

### 七、新增投票區及新增一筆投票資料

#### 1.在「主選單管理」按下「新增」

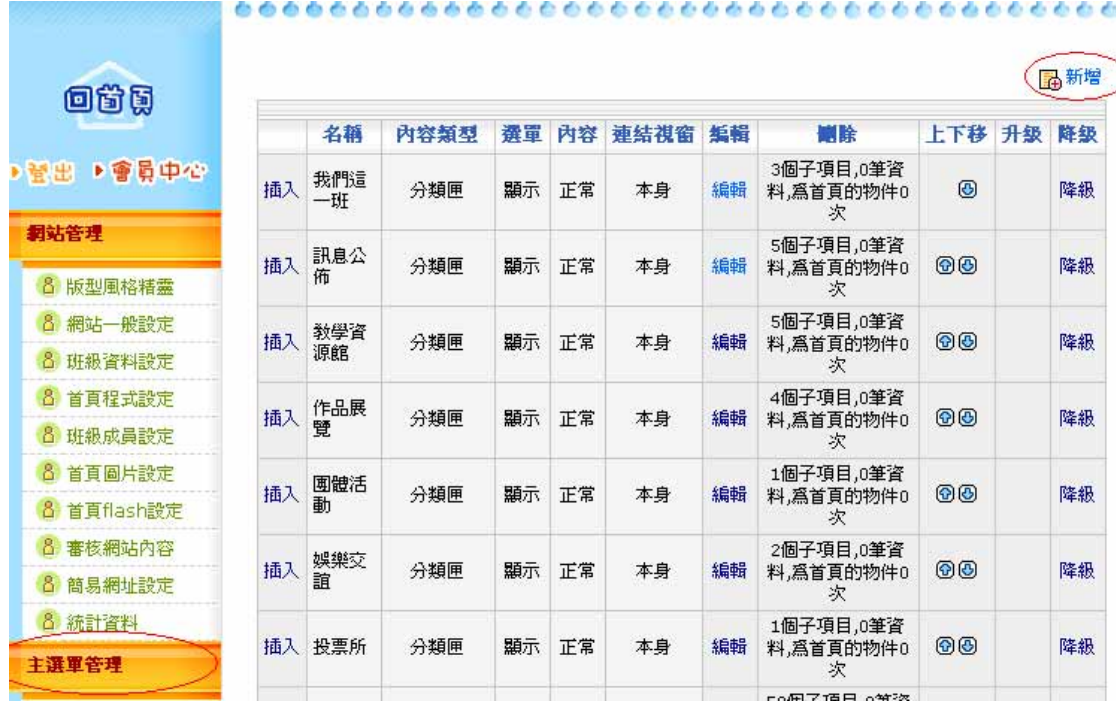

2.輸入選項名稱(投票區),按下「確定送出」

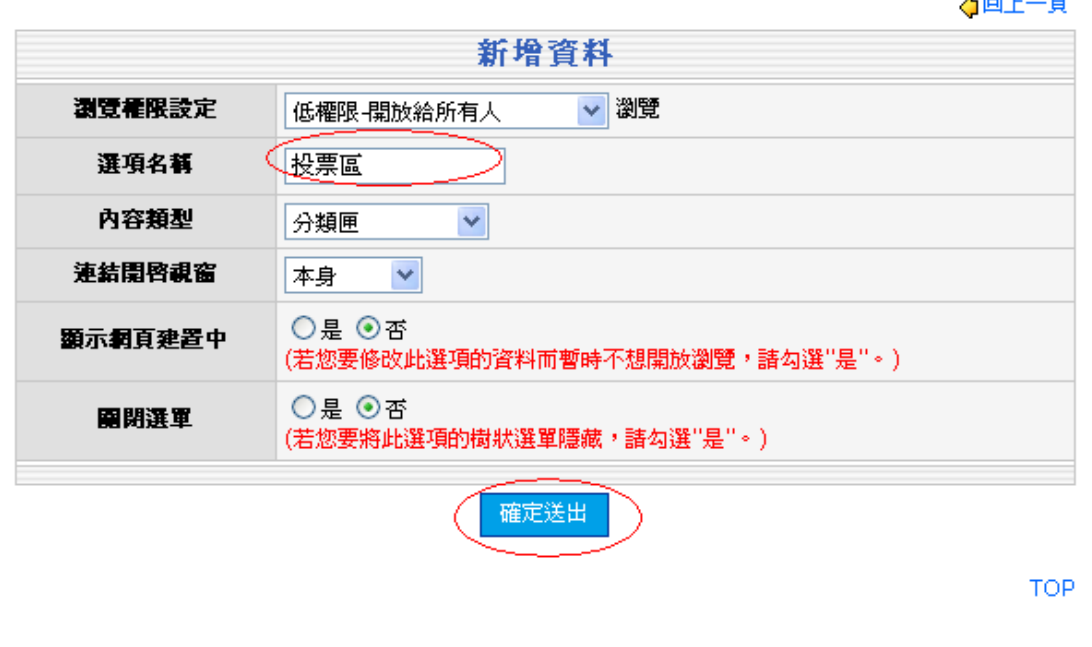

版權所有©2005 優學網 http://www.uschool.com.tw 12

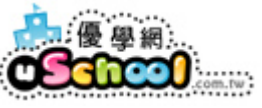

 $\sim$   $-$ 

3.在左邊功能列上出現了「投票區」的分類匣。按下「選單管理」

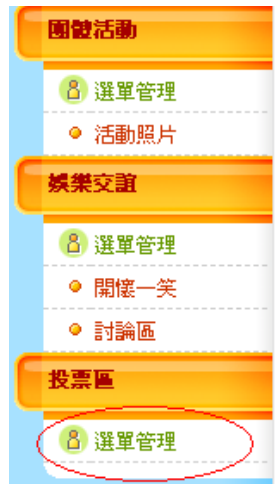

4.按下「新增」

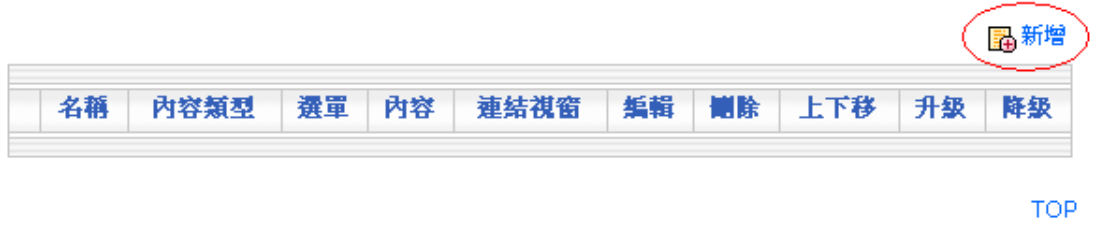

#### 5.輸入選項名稱,內容類型選「班級內投票」後,按「確定」

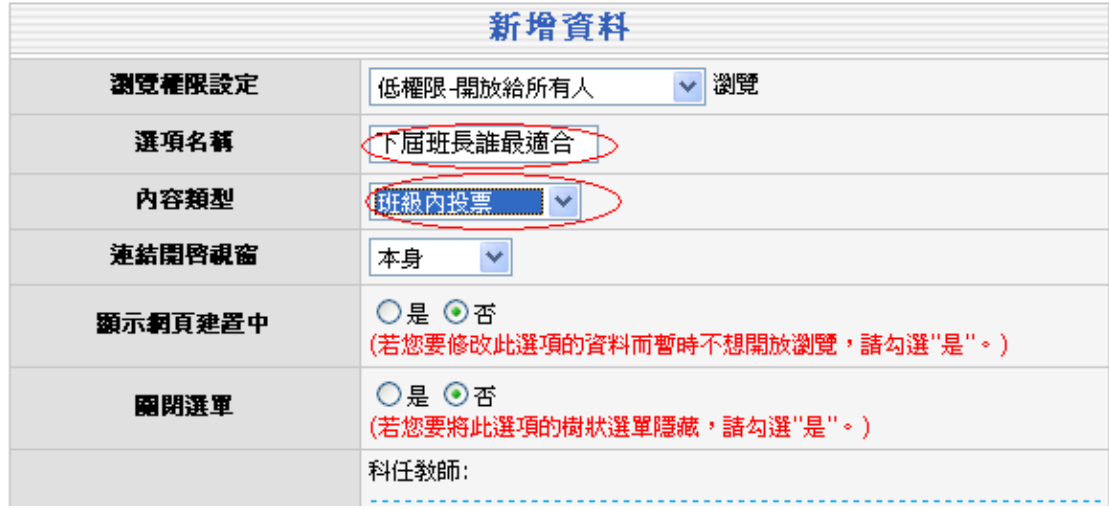

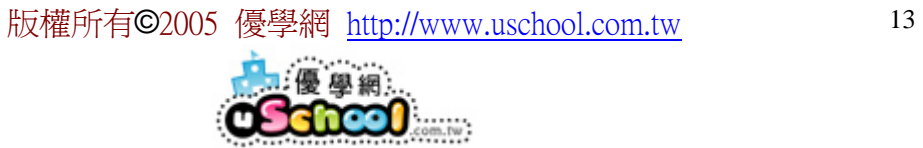

6.在左邊功能列上出現了「剛設定的投票標題」按下。

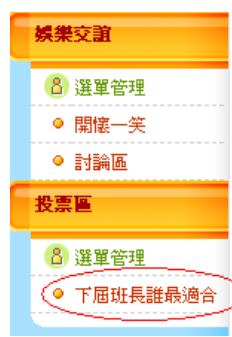

#### 7.選擇投票人

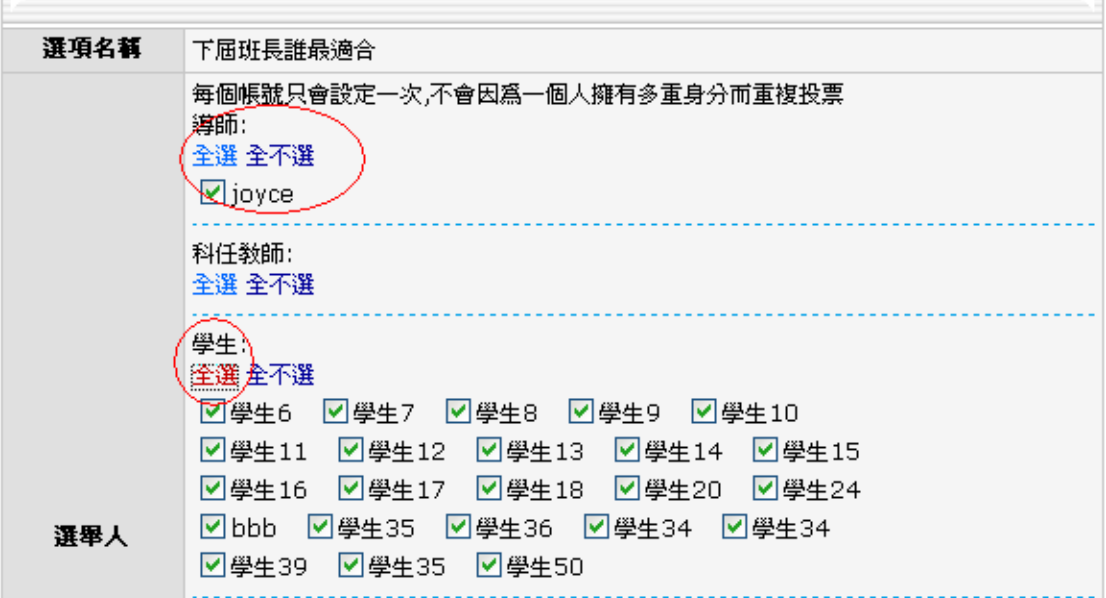

#### 8.輸入投票資料後,按下「確定新增」即完成了

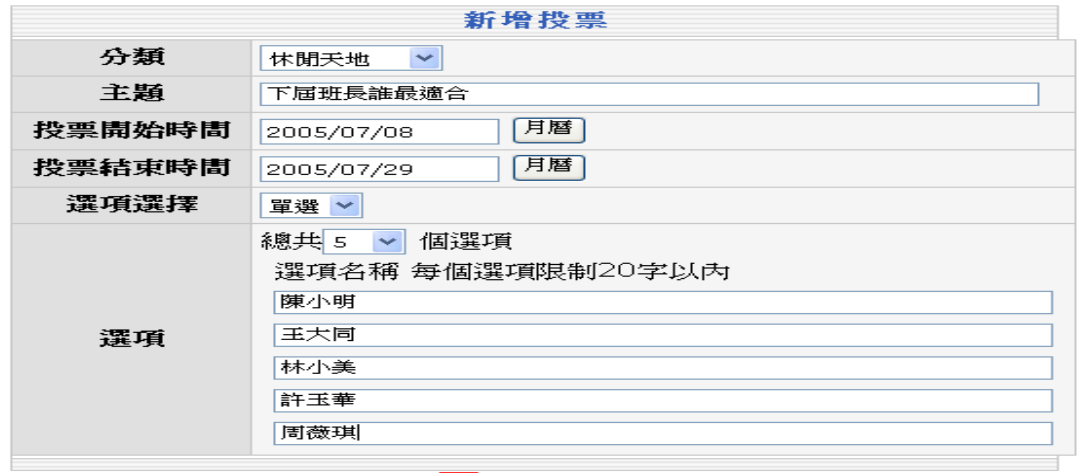

(確定新增 ) 清除重寫

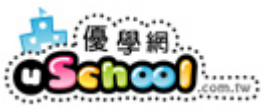

## 八、新增公民投票

1.點選投票區裡的「選單管理」

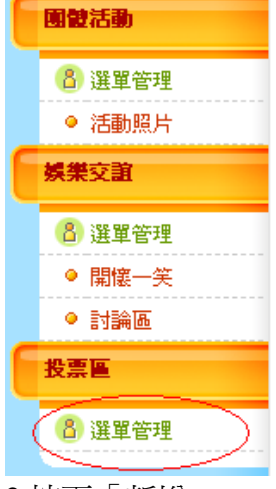

2.按下「新增」

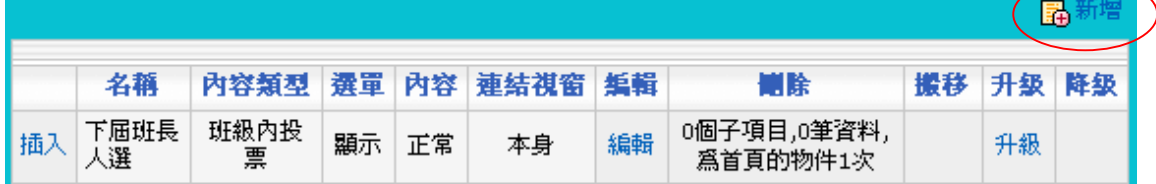

3.輸入選項名稱,再將「內容類型」選擇「全民投票」

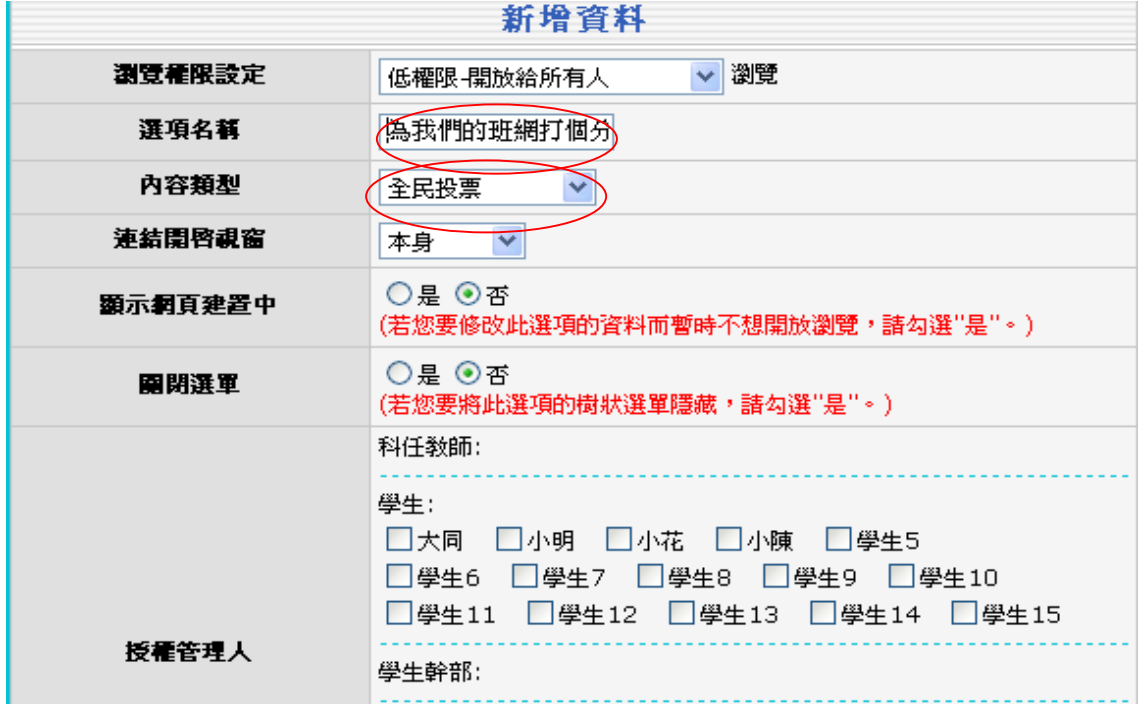

4.將新增投票的主題、時間、選項設定完畢後,按下「確定新增」即可

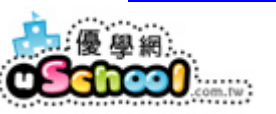

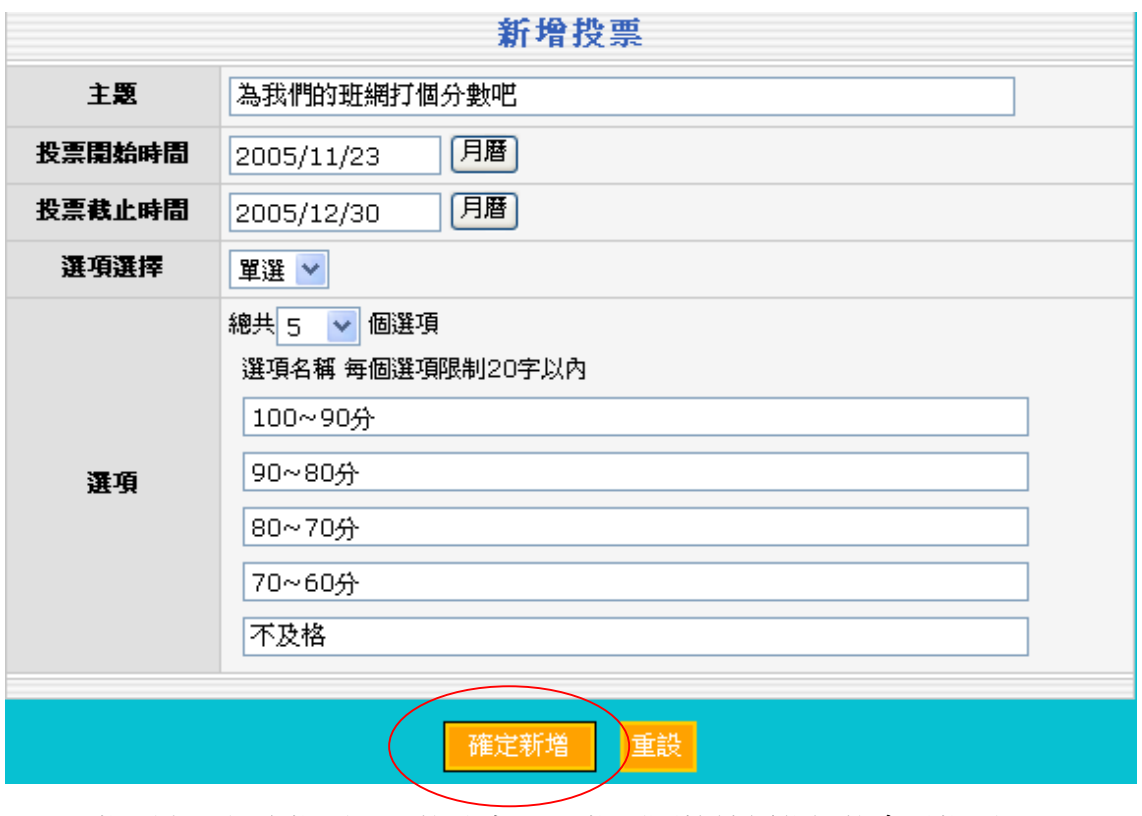

\*(全民投票與班級內投票不同的地方:全民投票開放給優學網的會員投票,而 班級內投票只開放給班級成員投票)

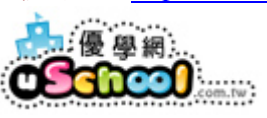